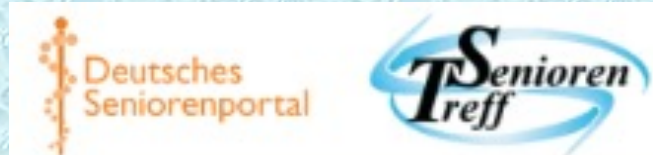

## Der Neue Cha https://www.seniorenportal.de/commu

**Beschreibung des Chattens in einer Öffentlich – Privat mit Passwort – Privat Autorin: Sweetcaroline (editiert von Karl)** 

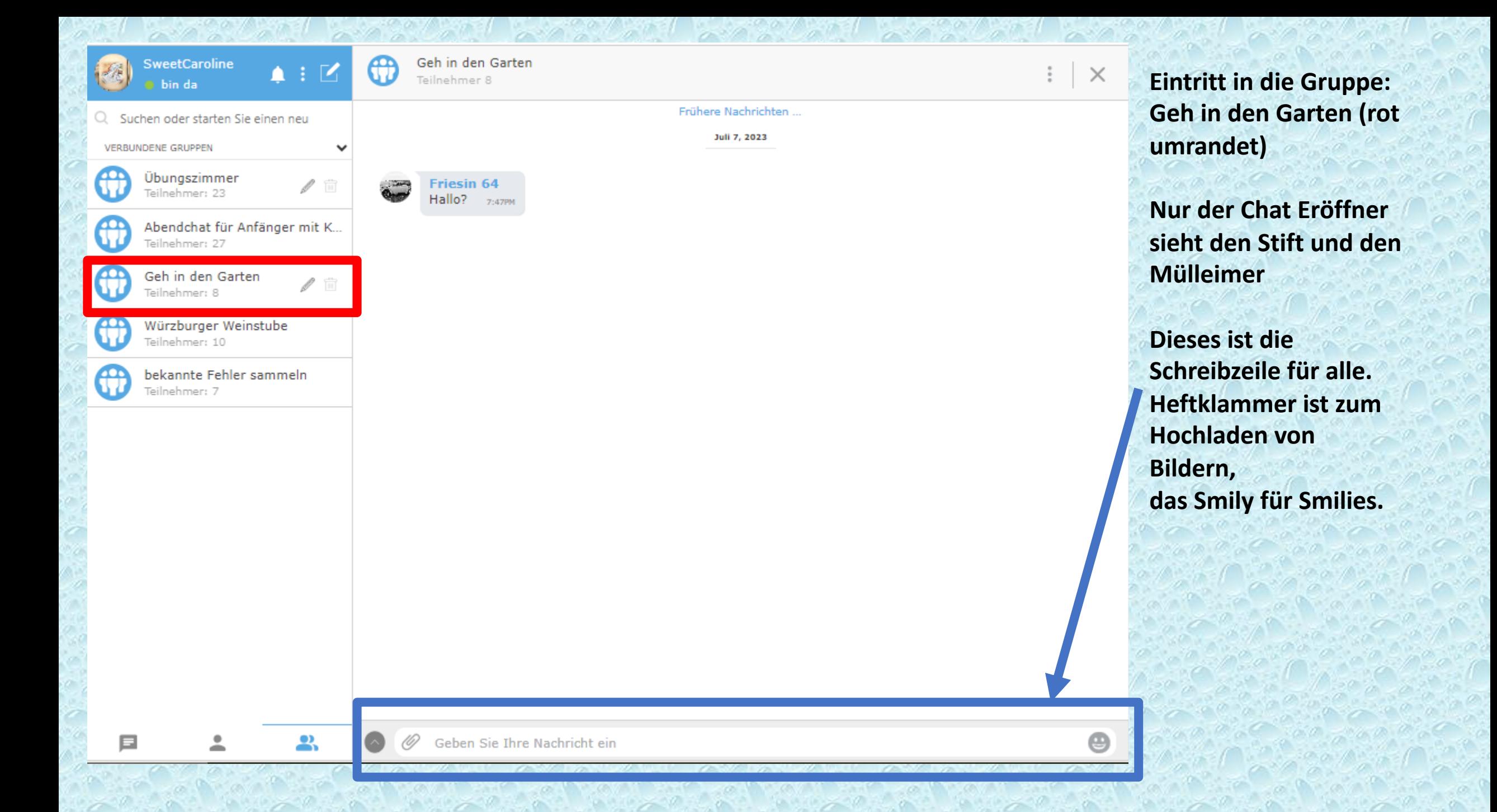

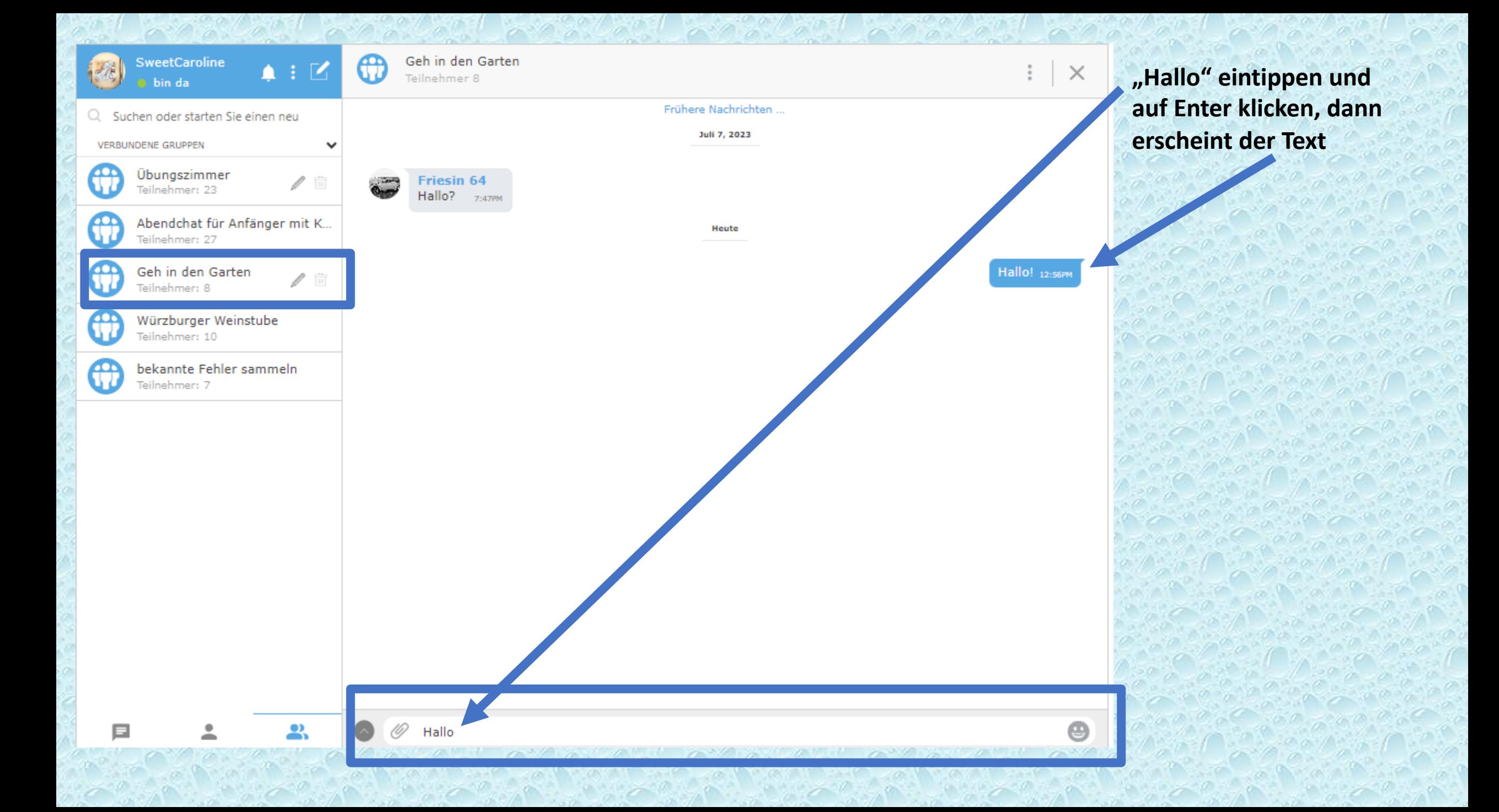

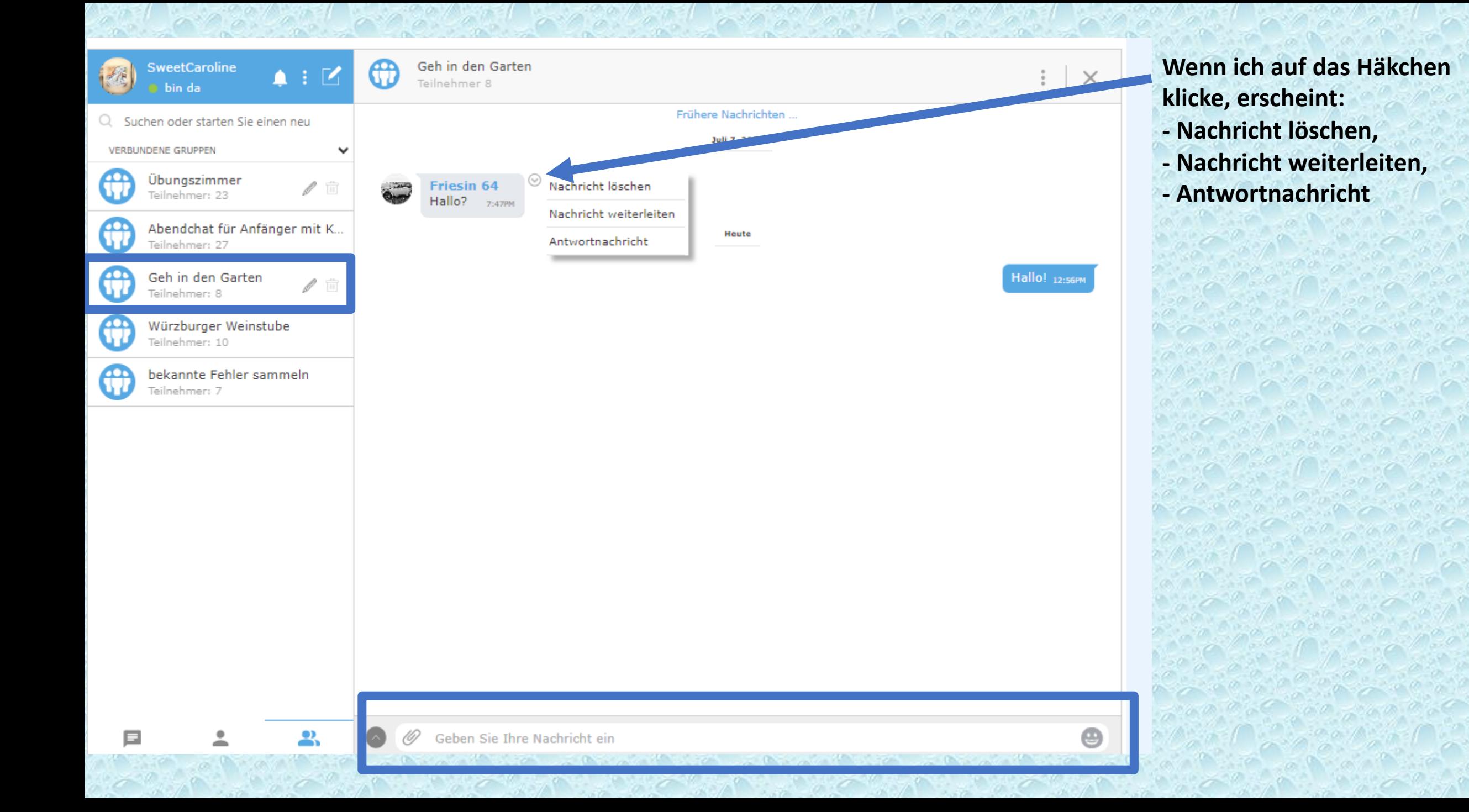

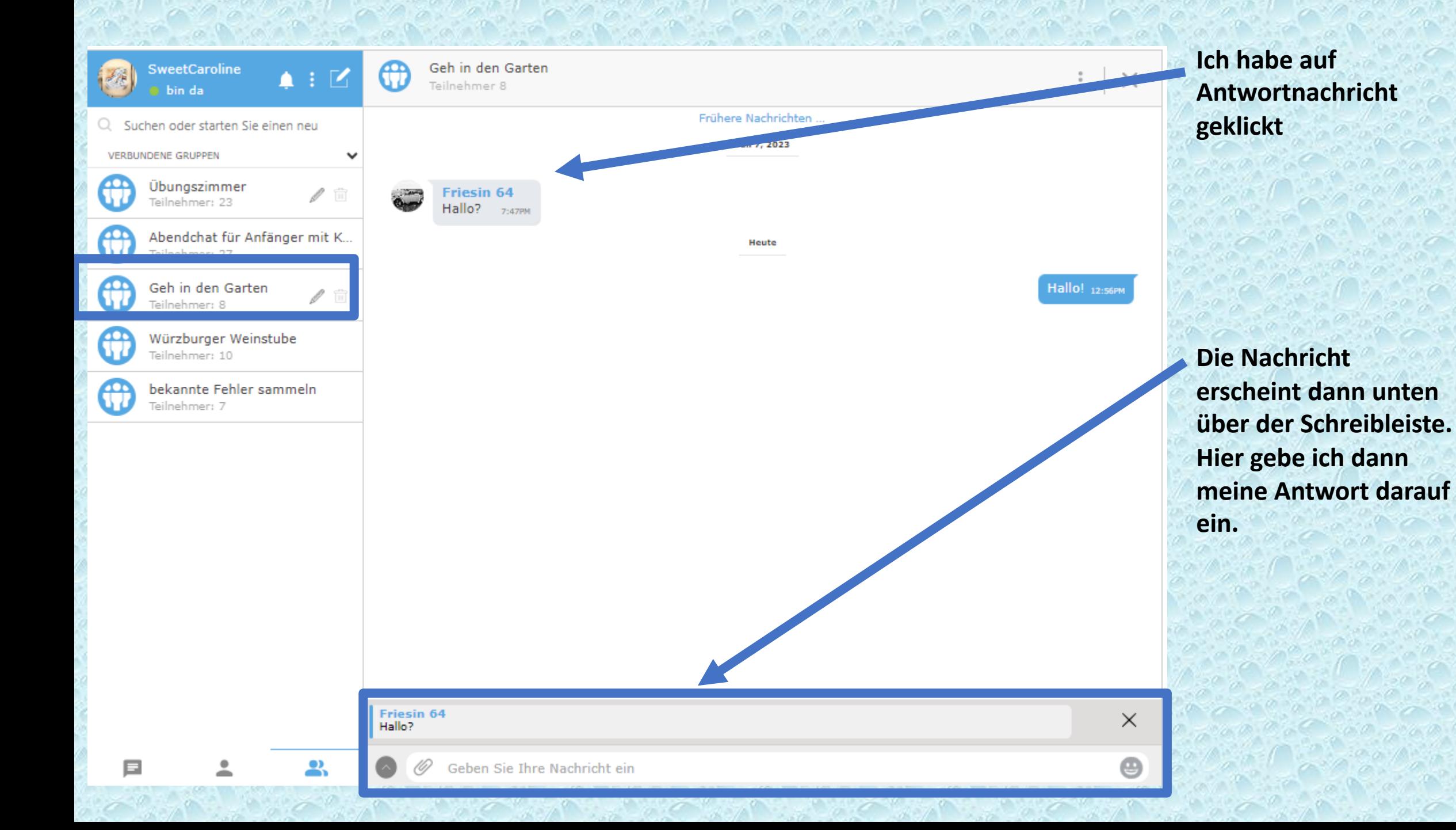

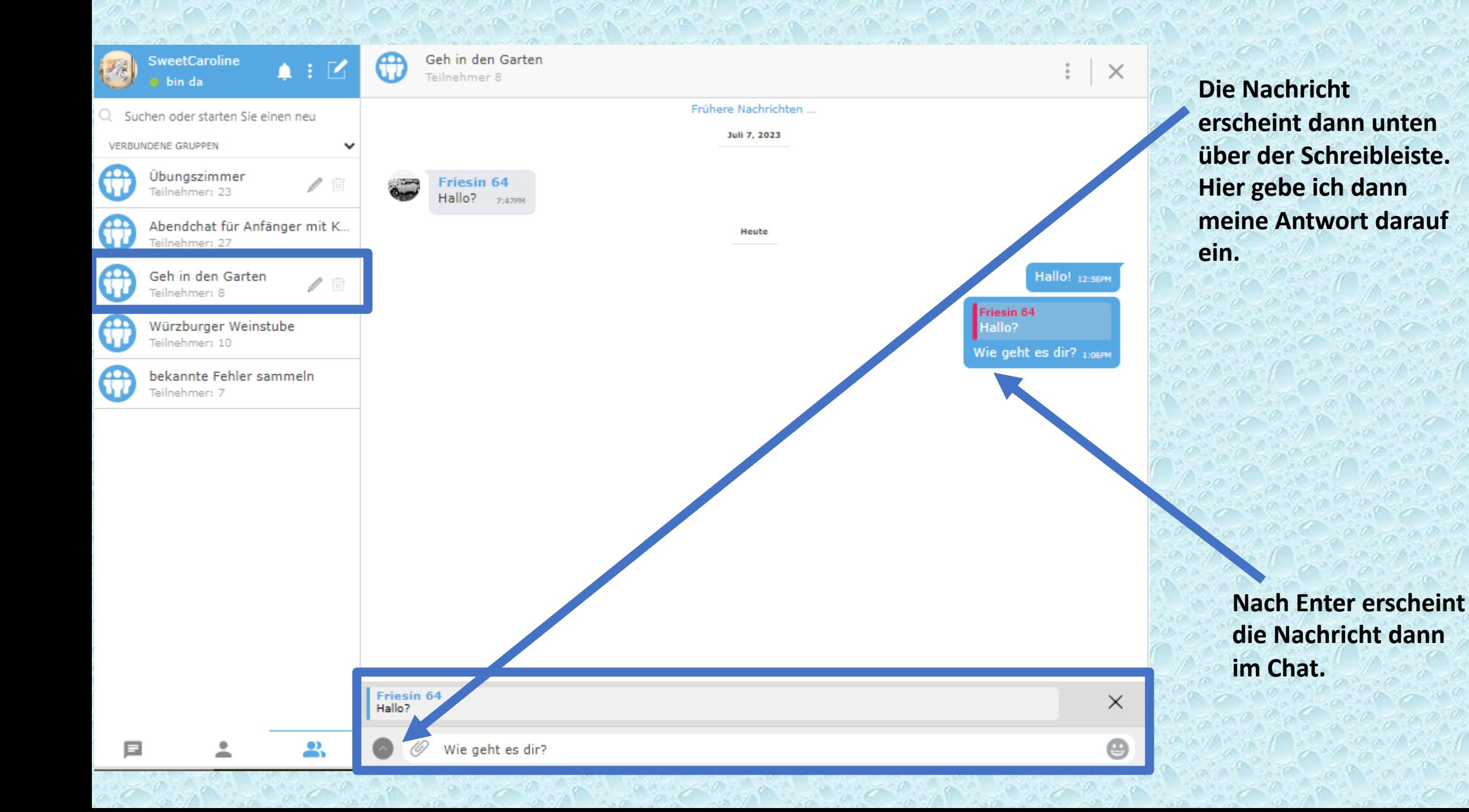

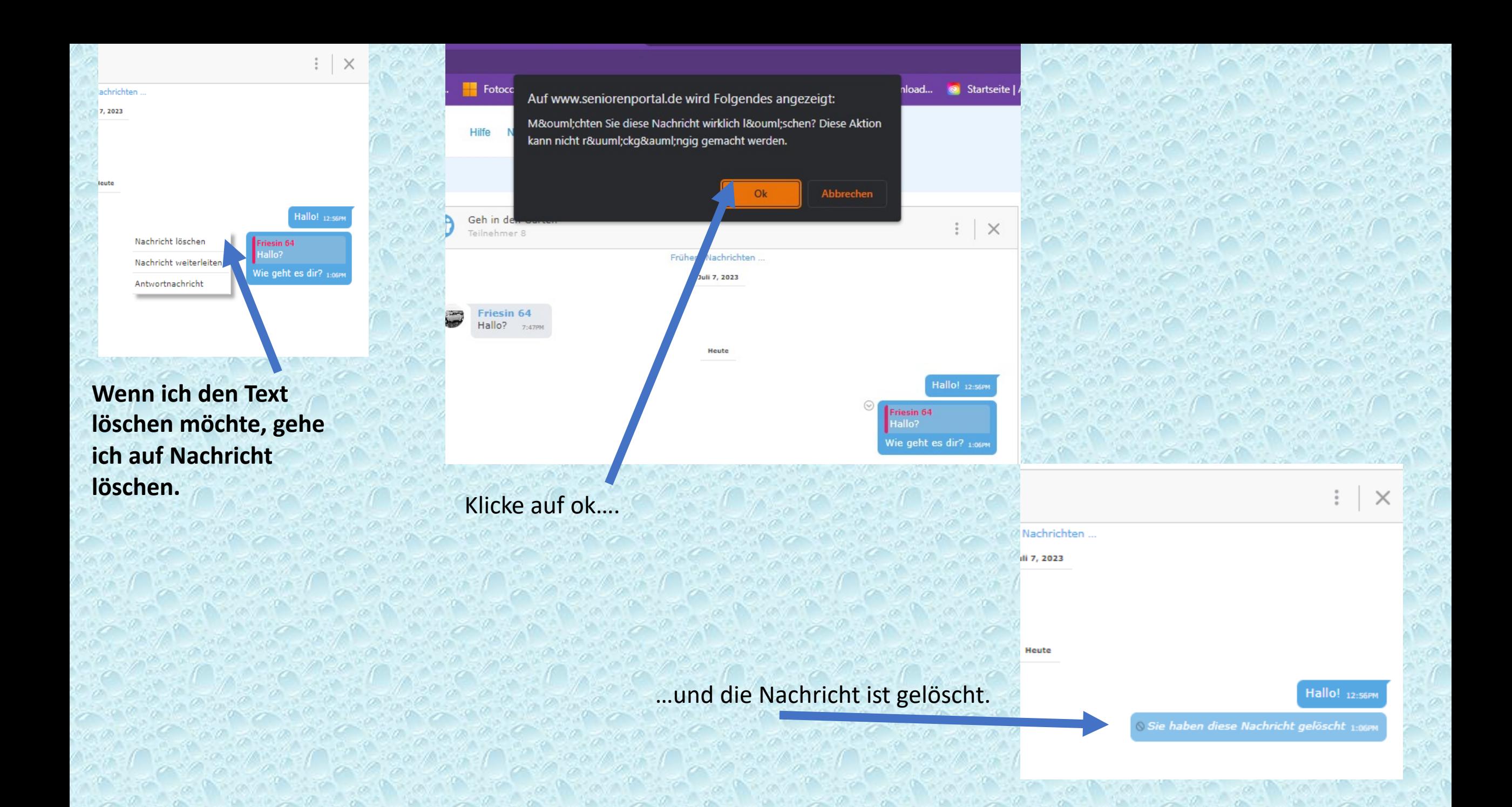

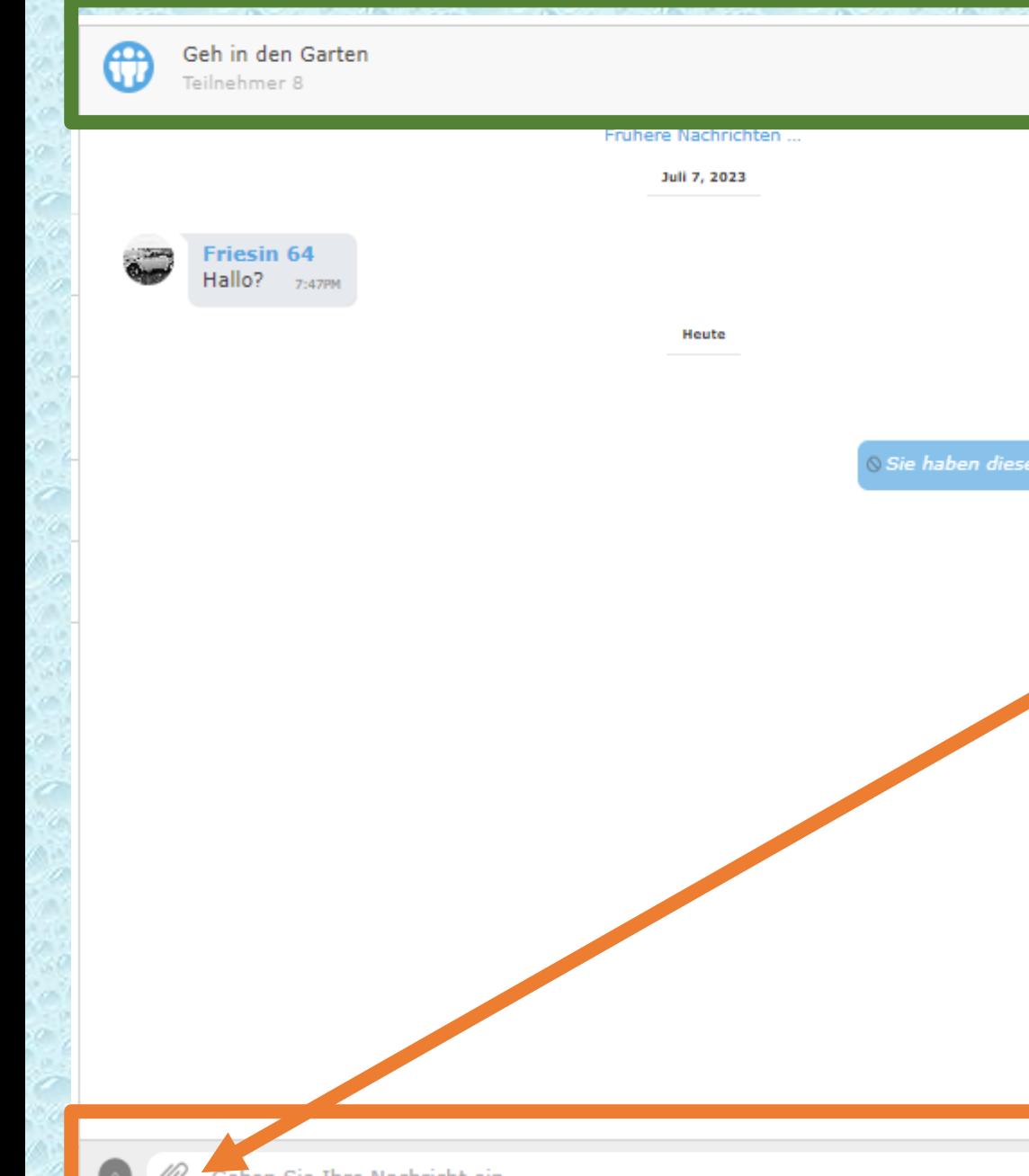

**Schauen wir uns nun die Funktionen der Symbole an.**

**Einmal die Symbole in der grünen Fläche…drei Punkte**

 $\times$ 

Hallo! 12:56PM

.<br>Nachricht gelöscht <sub>1:06f</sub>

**Und in der orangen Fläche …Büroklammer und Punkt (Smiley)**

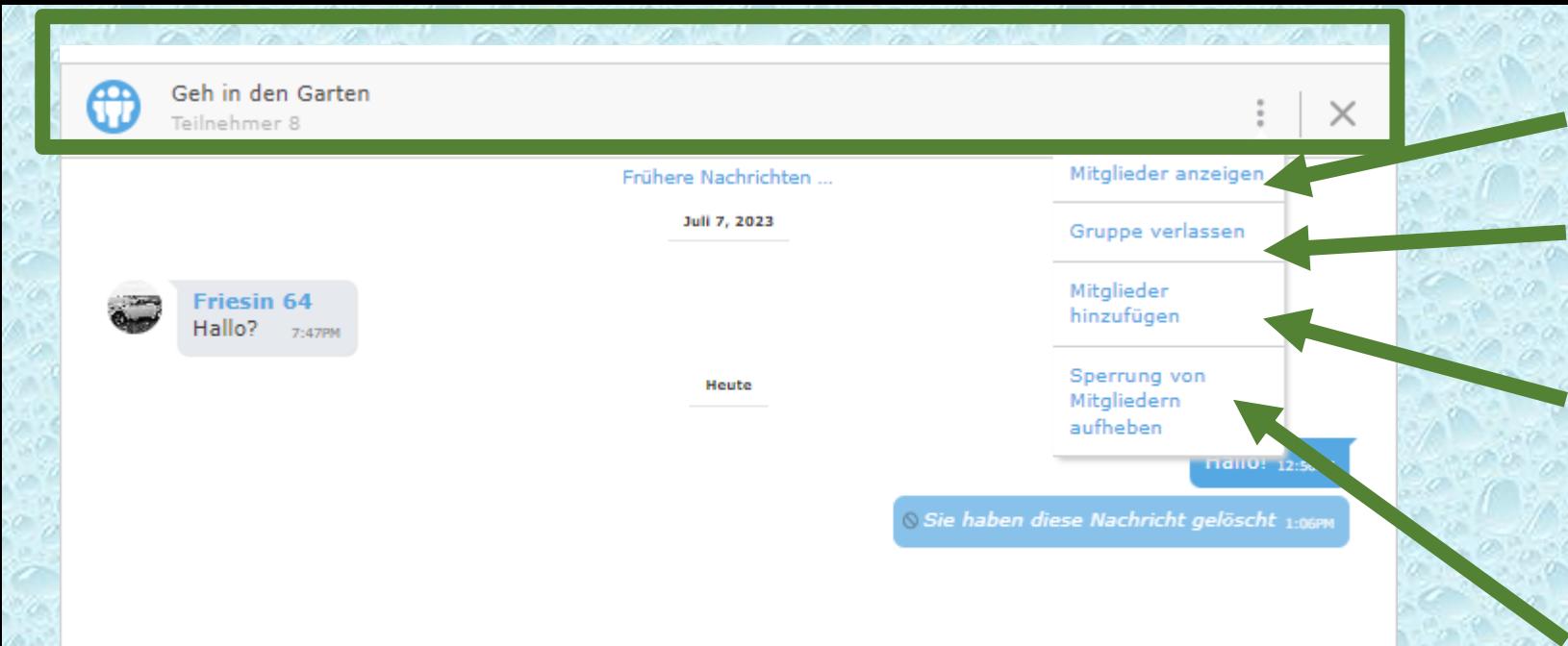

**Mitglieder anzeigen**

**Gruppe verlassen, dann bin ich nicht mehr Mitglied dieser Gruppe**

**Für Gruppenadmin: Mitglieder hinzufügen: Hier können anwesende Mitglieder in die Gruppe eingeladen werden**

**Für Gruppenadmin : Sperrung für Mitglieder aufheben**

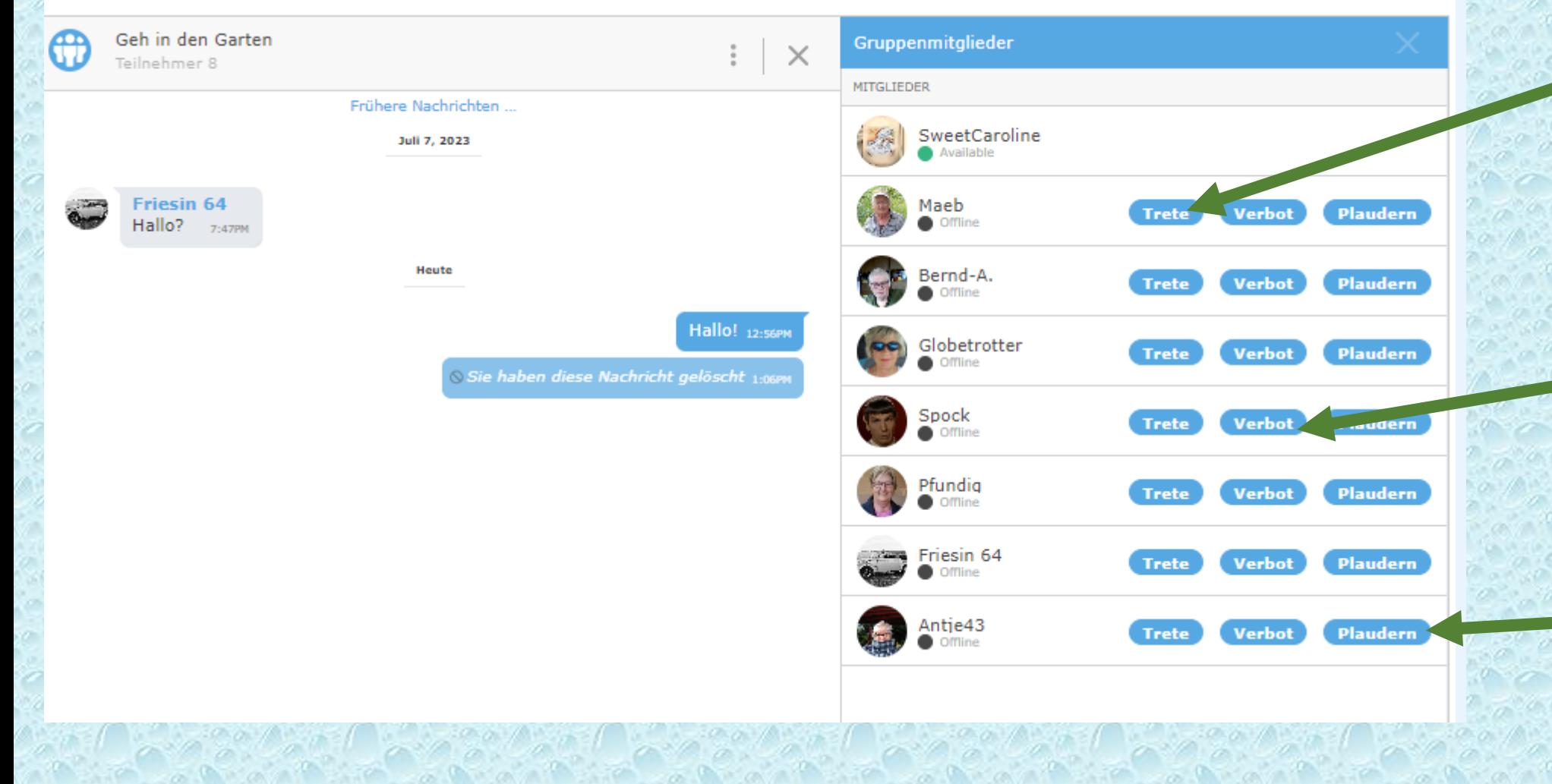

**Für Gruppenadmin:**  Klicke ich hierauf, wird der Chatter aus der Gruppe gekickt. Er kann aber wieder reinkommen.

**Für Gruppenadmin:**  Klicke ich hierauf, wird der Chatter aus der Gruppe gesperrt.

**Für Gruppenadmin:**  Klicke ich hierauf, wird zwischen mir und dem User das Privatchatfenster geöffnet.

**Hier werden alle angezeigt, die Mitglieder dieser Gruppe sind. Die blauen Schaltflächen rechts sieht nur der Gruppenadmin!**

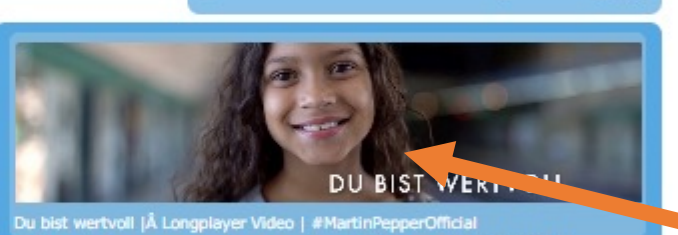

O sie naben biese wachricht gefoscht 7-12PM

⊕

https://www.youtube.com/watch?v=pc67vhPDTYw 2:19PM

**Gebe ich in die untere Zeile z.B. ein YouTube Video ein…**

## https://www.youtube.com/watch?v=pc67vhPDTYw

0

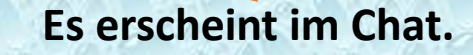

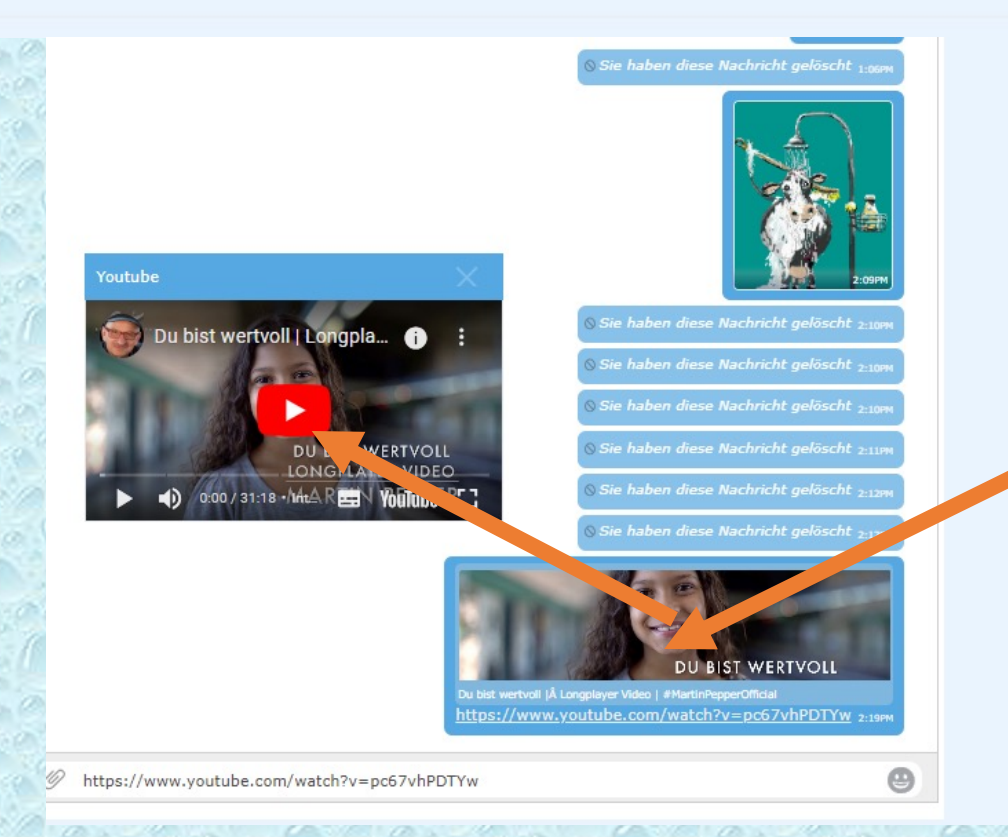

 $\odot$ 

**Auf das Video klicken. Es öffnet sich dann in einem kleinen Fenster und kann gestarted werden.**

**Untere Zeile Schauen wir uns nun die Büroklammer an. Darauf klicken…**

Geben Sie Ihre Nachricht ein

Geben Sie Ihre Nachricht ein

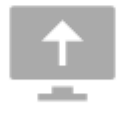

Legen Sie Ihre Dateien zum Hochladen ab oder klicken Sie hier

**Hier kann man nun Bilder hochladen. Darauf klicken und aus den eigenen Ordnern hochladen.**

⊕

**Das hochgeladene Bild wird sichtbar. Auf den Pfeil drücken und es wird geladen. Dies kann einen Moment dauern.**

Geben Sie Ihre Nachricht ein

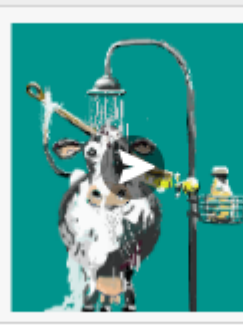

## **Das Bild erscheint im Chat.**

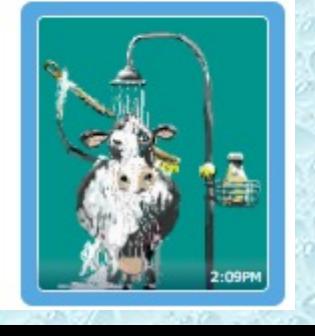

Sie haben diese Nachricht gelöscht 1:06P

Hallo! 12:56PM

⊕

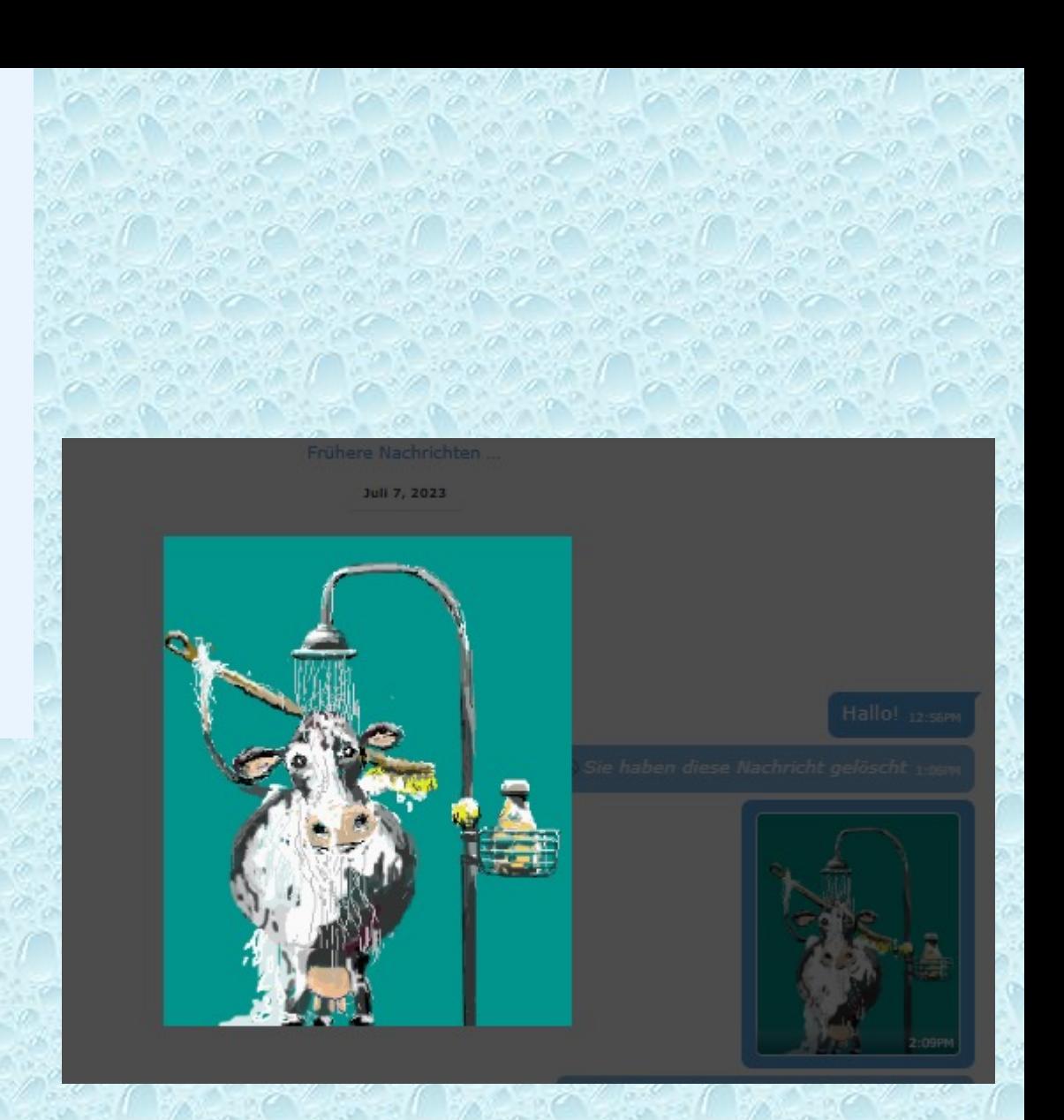

**Auf das Bild klicken und es wird auf Orginalgröße gezeigt. Bilder dürfen aber nicht zu groß sein!**